## Export to Excel in Banner 9

First, navigate to your desired screen and retrieve your results:

|                                                                                                    | UNC PEMBROKE TEST INSTANCE       |             |                  |                    |                                |            |       | O Dawn Farah Albrecht |                  | ?            |
|----------------------------------------------------------------------------------------------------|----------------------------------|-------------|------------------|--------------------|--------------------------------|------------|-------|-----------------------|------------------|--------------|
| X Source/Background Institution                                                                                                    | Code Validation STVSBGI 9.3 (UNC | PTEST)      |                  |                    |                                |            | 🔒 ADD | RETRIEVE              | RELATED          | 🗱 TOOLS      |
| SOURCE/BACKGROUND INSTITUTION C                                                                                                    | ODE VALIDATION                   |             |                  |                    |                                |            |       | 🖶 Insert              | 🗖 Delete 🛛 📲 Cop | oy 🏹 Filter  |
| Active filters: Source or Backgroun                                                                                                    | nd Institution: S% O Clear All   |             |                  |                    |                                |            |       |                       | Filte            | r Again 😢    |
| Source or Background Institution *                                                                                                    | Description *                    | Type *      | Source Indicator | Admissions Request | Admissions Request Description | Electronic | FICE  | Voice Respon          | nse Message Numb | ər           |
| SAC                                                                                                    | SAT Search Card                  | Source-Only | $\checkmark$     |                    |                                |            |       |                       |                  |              |
| SAT                                                                                                    | SAT Tape                         | Source-Only | ~                |                    |                                |            |       |                       |                  |              |
| SCH                                                                                                    | Student Search                   | Source-Only | ~                |                    |                                |            |       |                       |                  |              |
| SSC                                                                                                    | SAT Search Card 2005             | Source-Only | ~                |                    |                                |            |       |                       |                  |              |
| SST                                                                                                    | Student Search Tape              | Source-Only | ~                |                    |                                |            |       |                       |                  |              |
| I I I I I I I I I I I I I I I I I I I I I I I I I I I I I I I I I I I I I I I I I I I I I I I I I I I I I I I I I I I I I I I I I I I I I I I I I I I I I I I I I I I I I I I I I I I I I I I I I I I I I I I I I I I | Per Page                         |             |                  |                    |                                |            |       |                       | R                | ecord 1 of 5 |

## Next, select the TOOLS menu and EXPORT:

| 🕂 A | DD                         |                | A RELATED | ×      | F TOOLS |  |  |
|-----|----------------------------|----------------|-----------|--------|---------|--|--|
|     | Q Search                   |                |           |        |         |  |  |
|     | 1                          | ACTIONS        |           |        |         |  |  |
| FIC | R                          | efresh         |           |        | F5      |  |  |
| (   | E                          | xport          |           | Shift  | +F1     |  |  |
|     | Ρ                          | rint           |           | Ctrl+P |         |  |  |
|     | С                          | lear Record    |           | Shift  | +F4     |  |  |
|     | С                          | lear Data      |           | Shift  | +F5     |  |  |
|     | Item Properties            |                |           |        |         |  |  |
|     | Display ID Image           |                |           |        |         |  |  |
|     | Exit Quickflow             |                |           |        |         |  |  |
|     | About Banner               |                |           |        |         |  |  |
|     | BANNER DOCUMENT MANAGEMENT |                |           |        |         |  |  |
|     | R                          | etrieve Docume | A         | lt+R   |         |  |  |
|     | Count Matched Documents    |                |           |        |         |  |  |
|     | A                          | dd Documents   |           |        | >       |  |  |

This will produce the results to open at the bottom left corner of the CHROME browser:

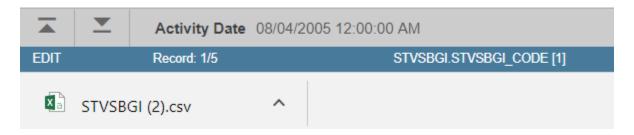